# 國立臺南大學 VPN 連接教學 – iOS 行動裝置

2015.1.26

#### **VPN 使用注意事項:**

- 1. VPN 僅提供本校教職員工生於校外使用本校資源, 如公文系統、圖書館資源等。
- 2. 使用者無法透過 VPN 存取校外其他網路資源,如需使用校外其他網路資源,請先將 VPN 斷線。
- 3. VPN 使用完畢後請將連線中斷。

請注意:由於 iOS 本身系統限制, VPN 連線僅限於 FortiClient 瀏覽器中使用, 無法於其他 APP 分享 VPN 連線。

#### **VPN 連接教學:**

1. 開啟「App Store」。

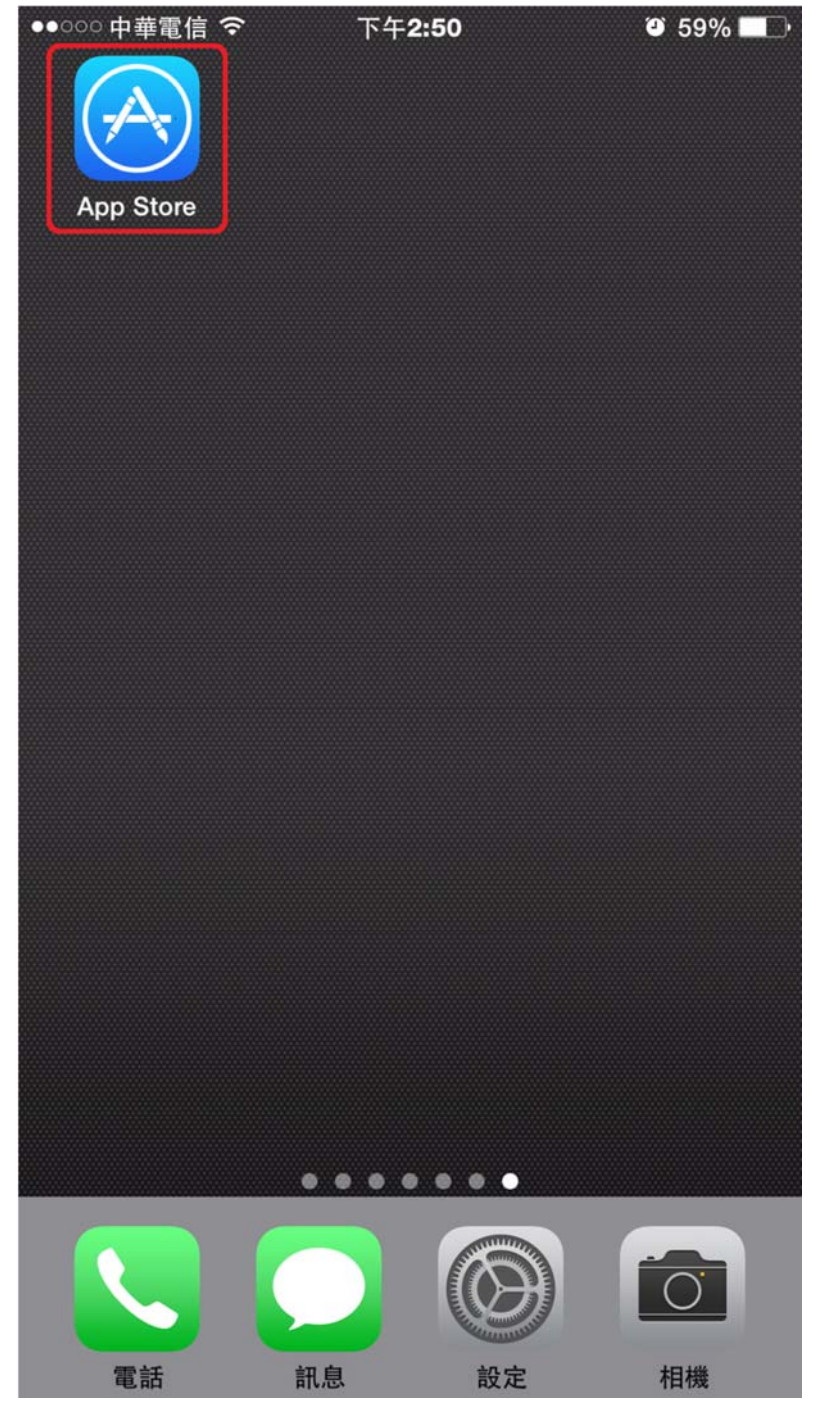

2. 搜尋「forticlient」,點選搜尋結果第1筆進行安裝(取得 > 安裝 > 輸入 AppleID 密碼)。

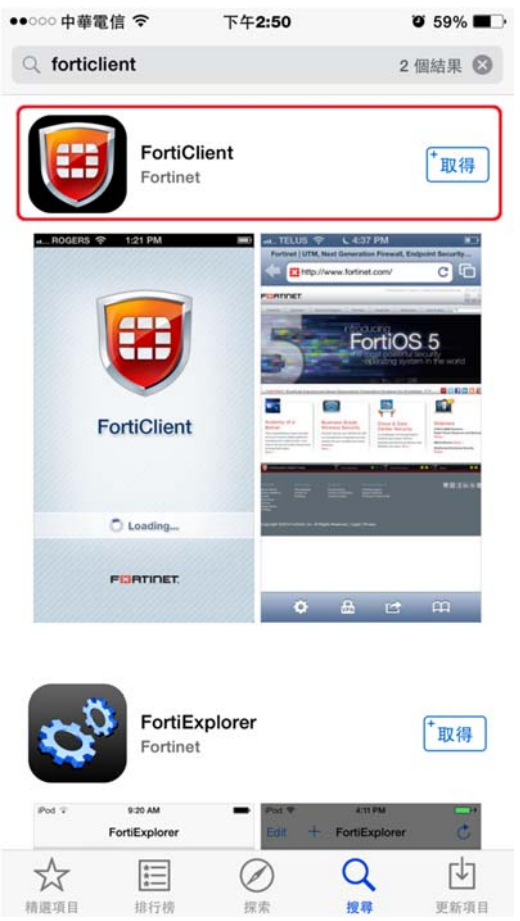

3. 安裝後回到桌面即可看到多一個 FortiClient app, 點擊執行。

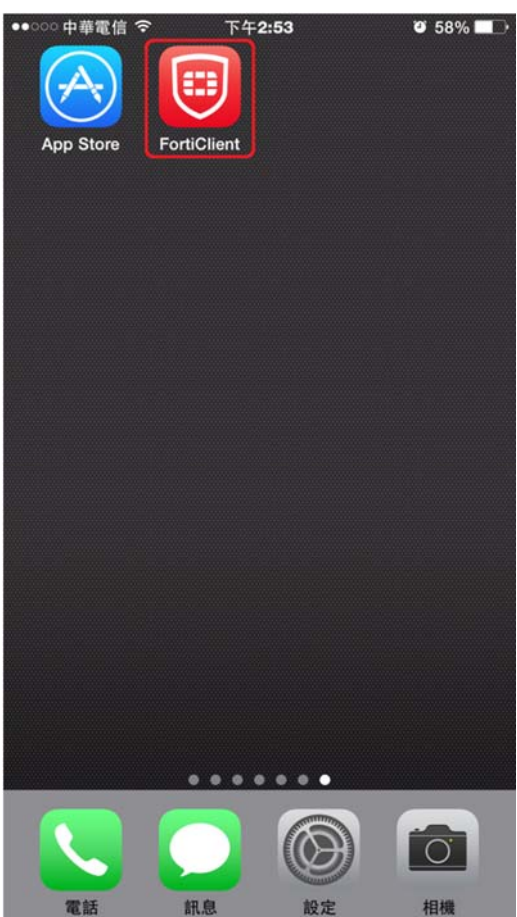

## 4. 點選右下角的符號。

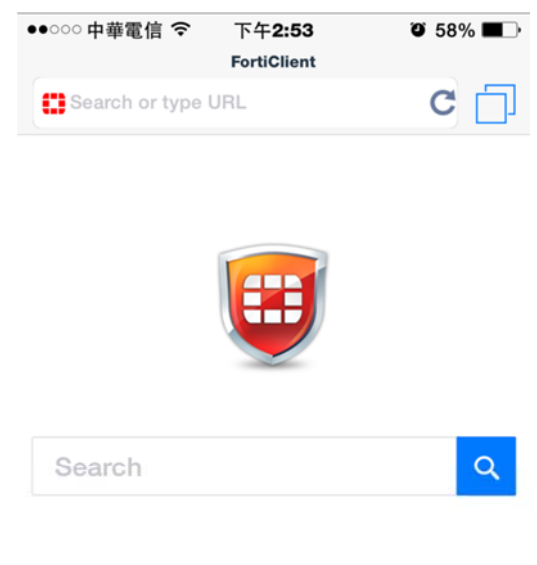

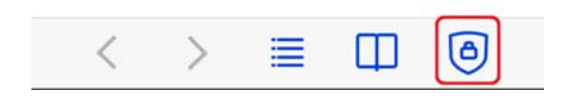

### 5. 點選「Add New」。

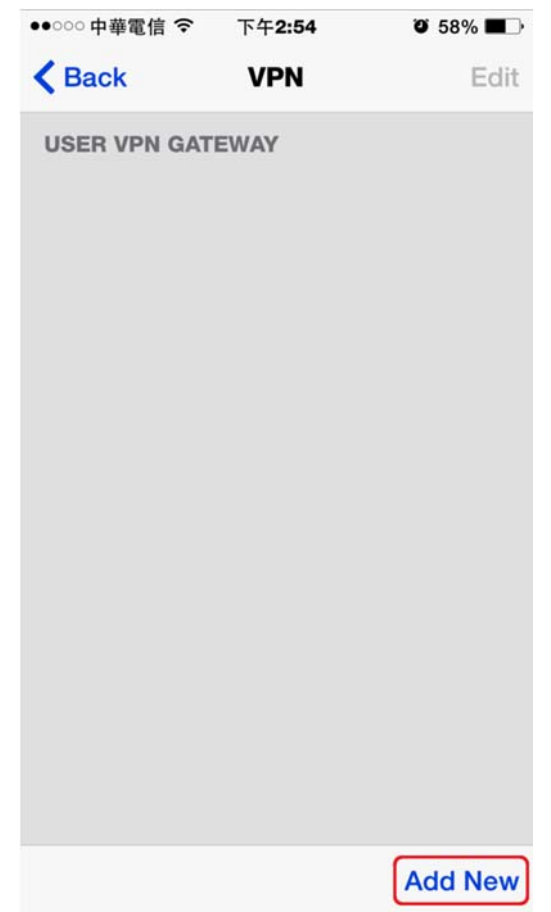

6. 輸入 VPN 名稱「NUTN-vpn」,點選「OK」。

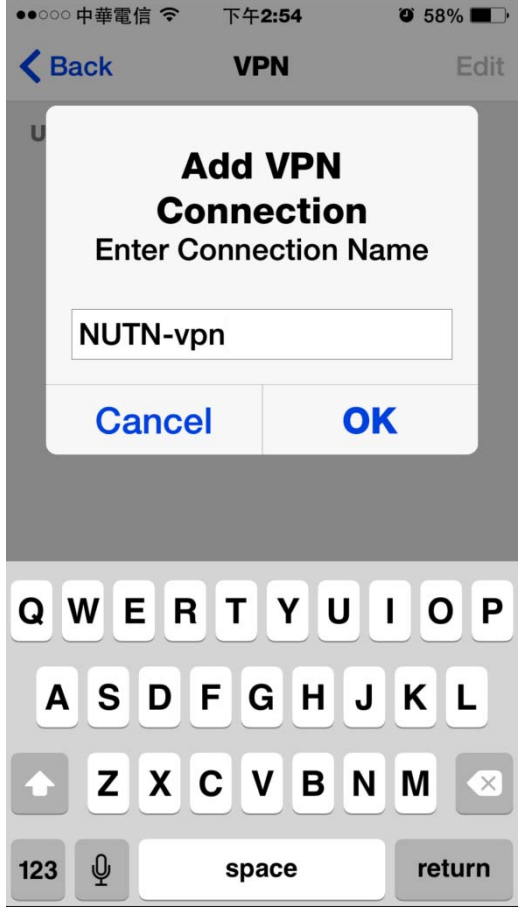

7. 依序輸入 Host Name、Host Port 及 User Name,完成後點選「Save」。

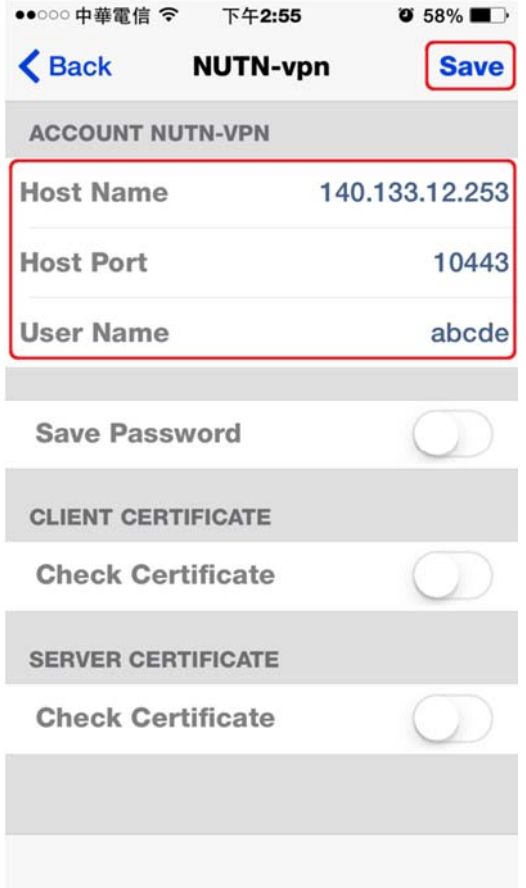

8. 列表會多一筆剛完成的資料,點選進入。

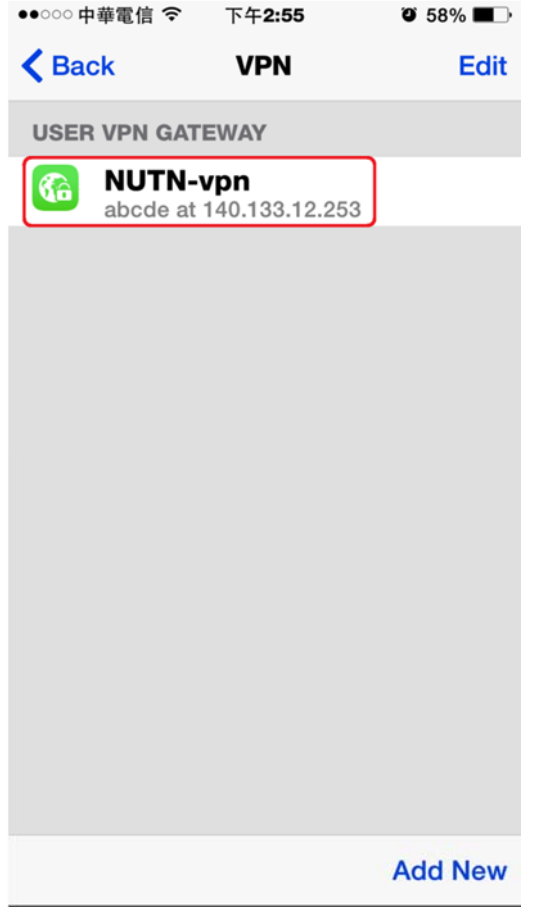

9. 輸入密碼後點選「Login」。

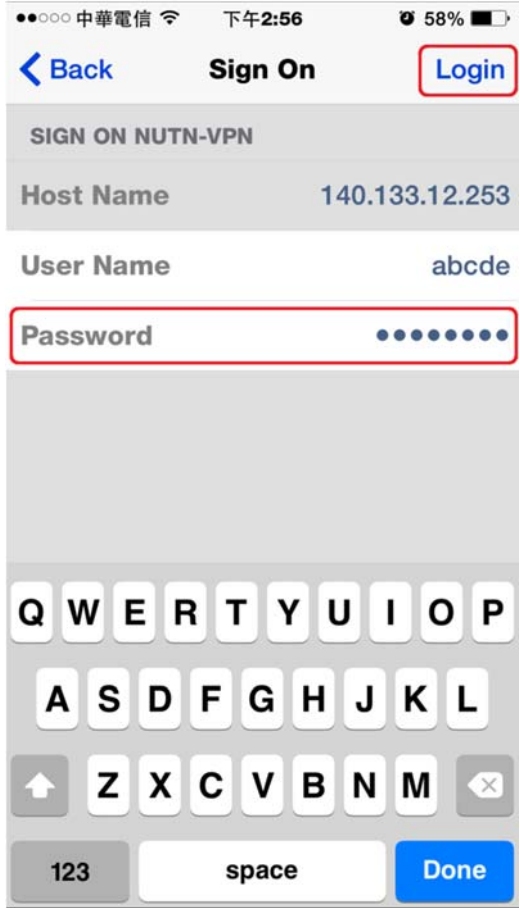

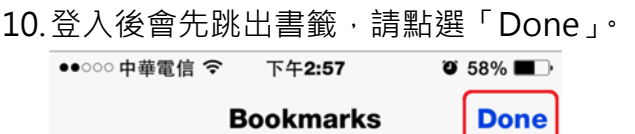

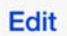

11.進入瀏覽器畫面,可發現上方狀態為「VPN Connected」,表示已連上 VPN。

請注意:由於 iOS 本身系統限制, VPN 連線僅限於 FortiClient 瀏覽器中使用, 無法於其他 APP 分

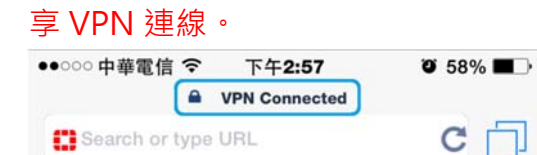

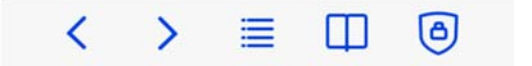

12.若要斷開請點選右下角符號。

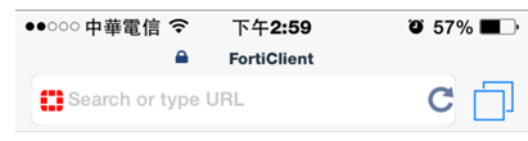

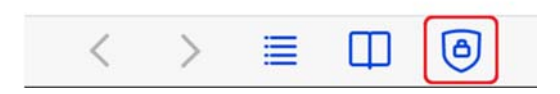

## 13.點選「OK」即斷開 VPN 連線。

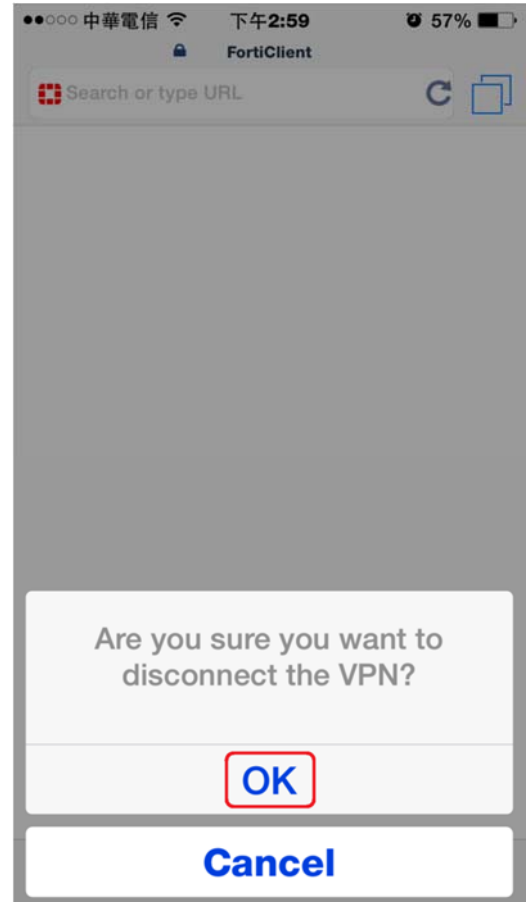